### **Wie melde ich mich für ein DaF-Lab über IPRASE an?**

1. Rufen Sie die Informationsseite zum DaF-Lab auf:

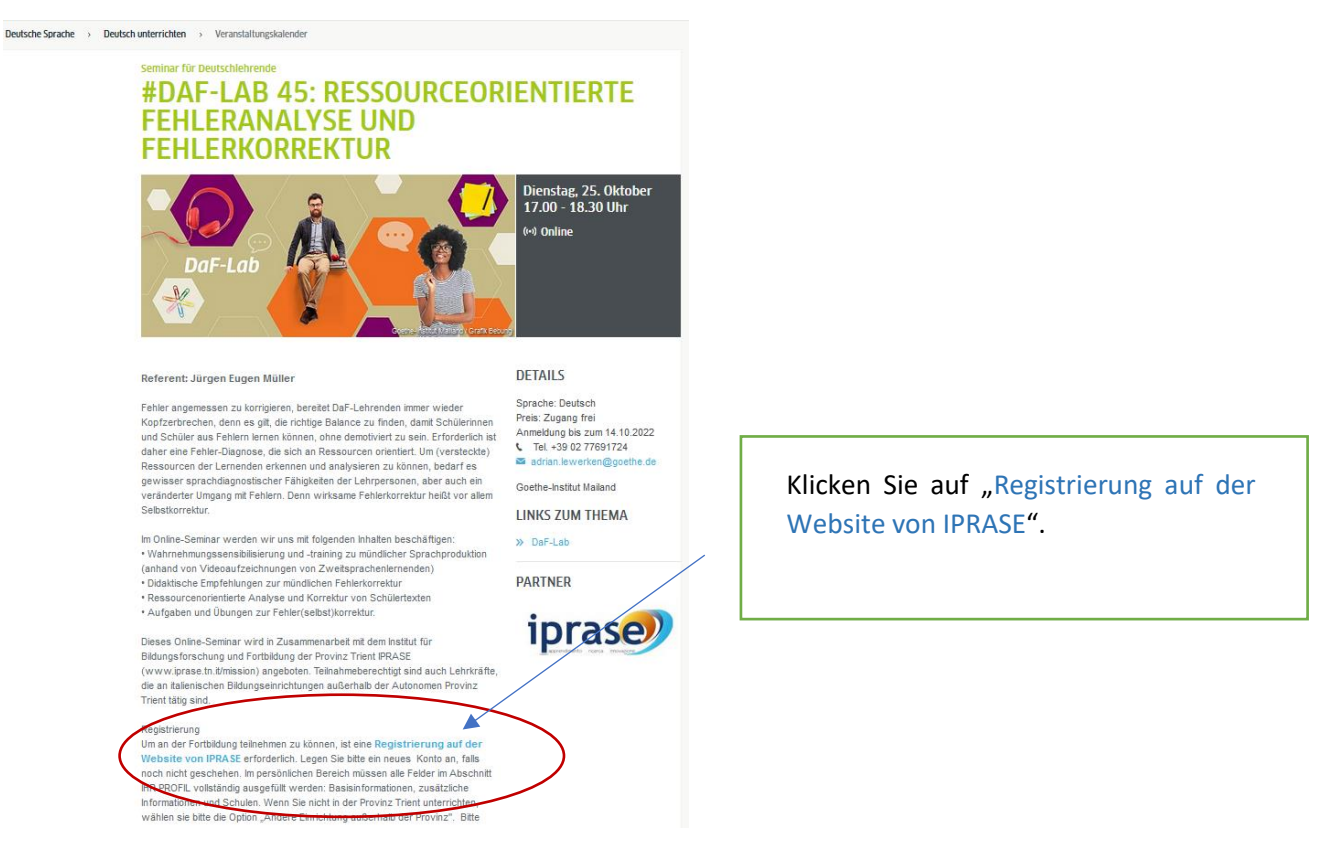

2. Sie gelangen auf die Webseite von IPRASE mit den Informationen zum DaF-Lab:

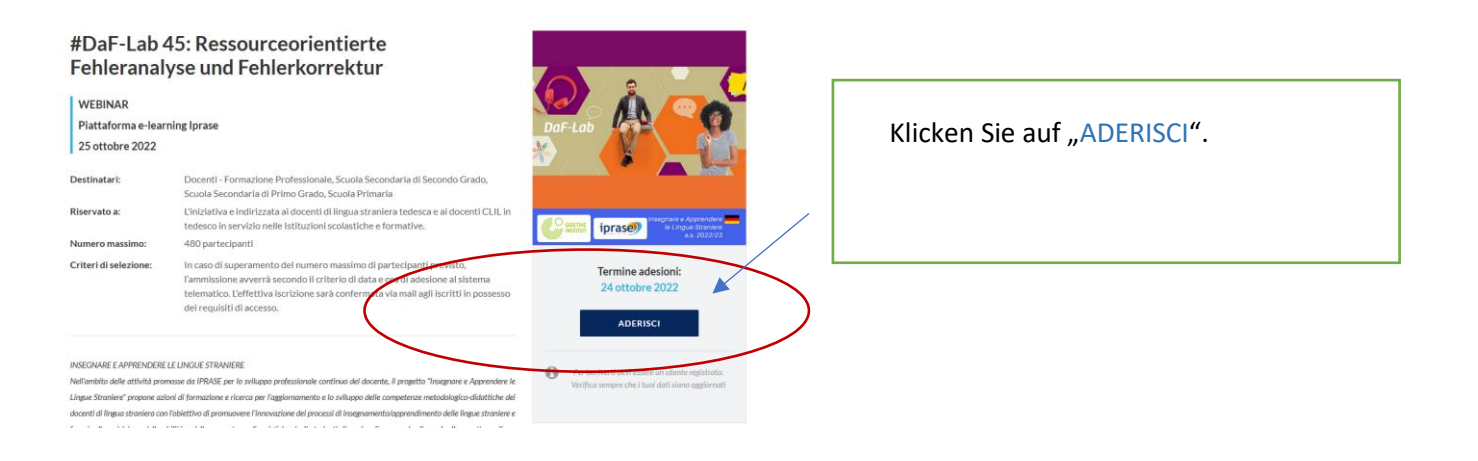

3. Sie gelangen auf die Seite der "Anmeldung" und finden dort unten den Hinweis "Non hai ancora un account? Registrati":

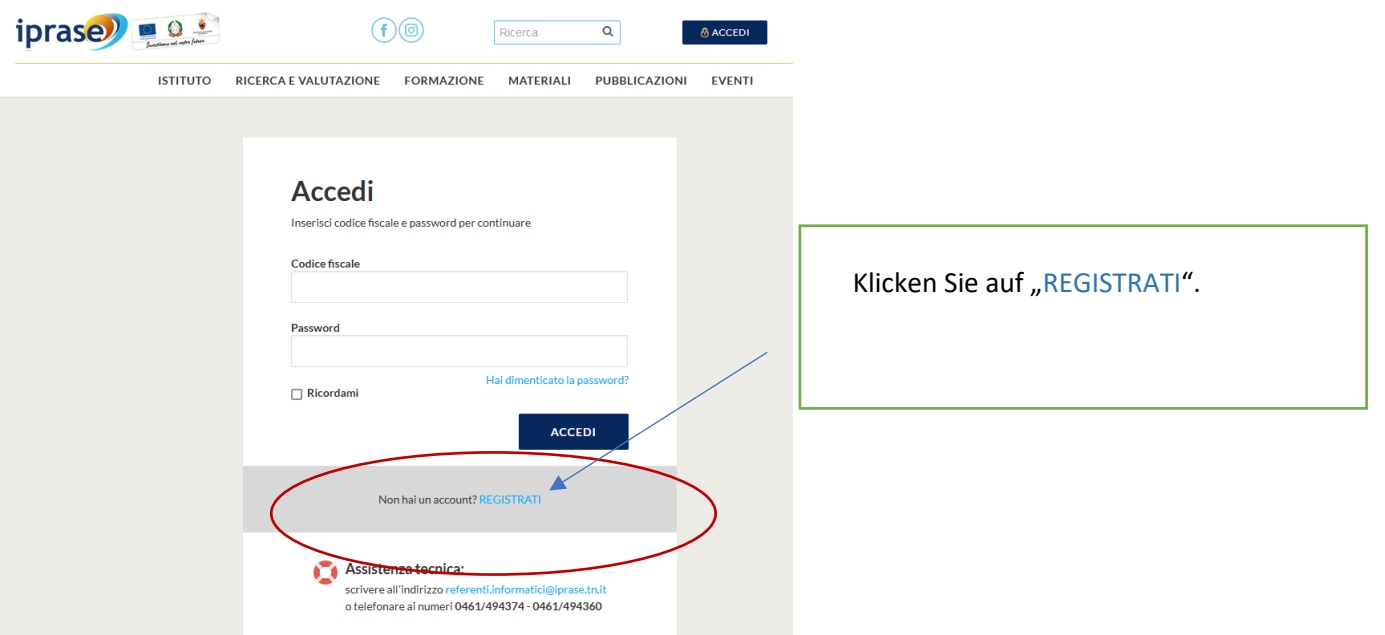

4. Füllen Sie alle Felder aus. Geben Sie hier auch den "Codice Fiscale" ein. Achtung: Falls Sie nicht italienische\* Staatsbürger\* sind, geben Sie einen selbstgewählten Anmeldenamen ein.

### Registrati

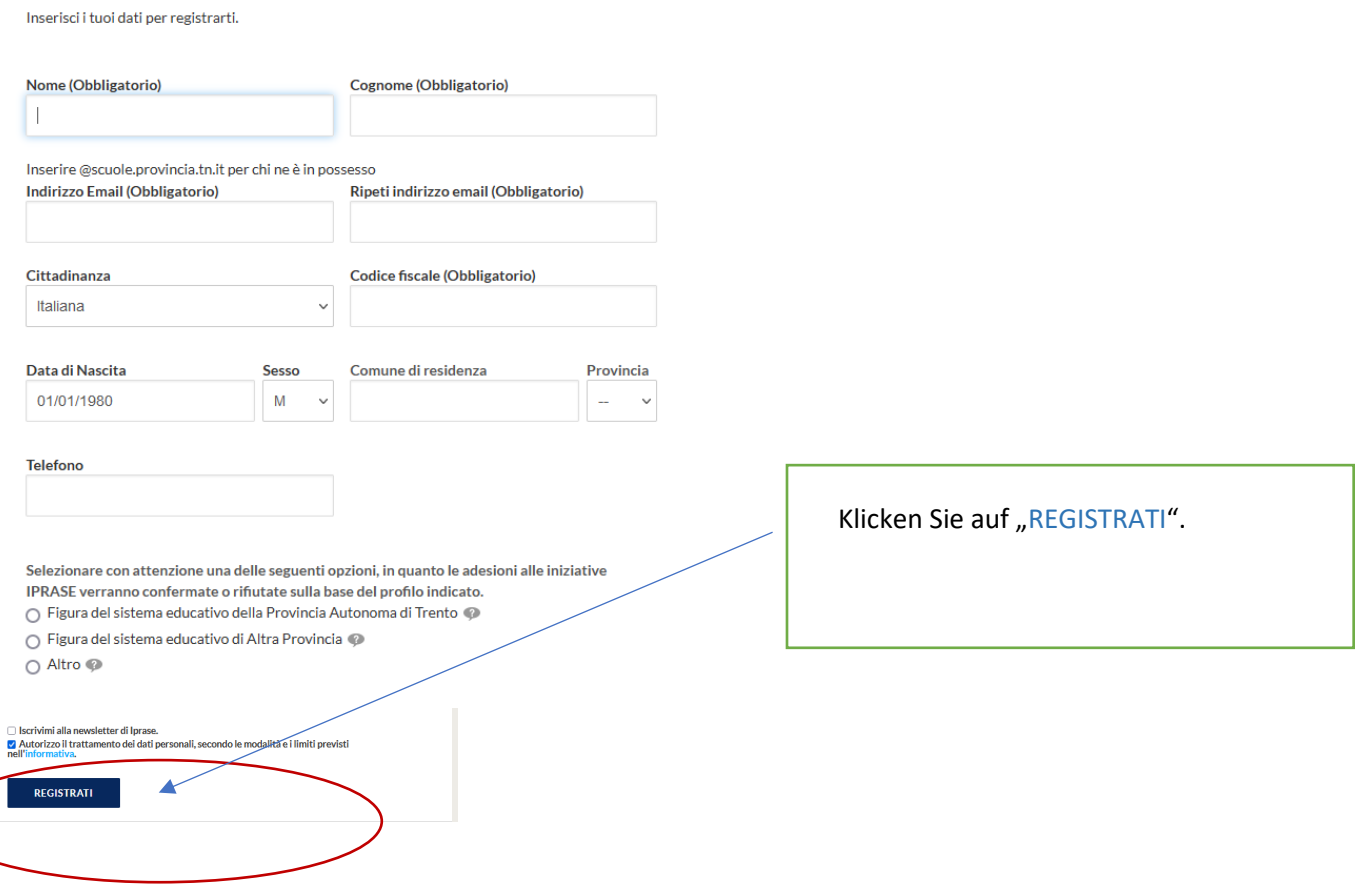

5. Nach dem Klick auf den Button "REGISTRATI" kommen Sie auf folgende Seite:

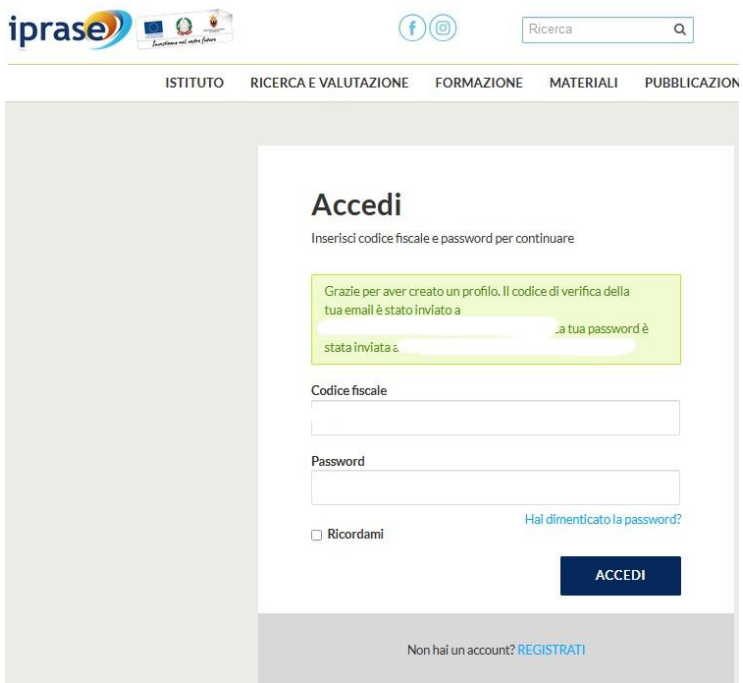

6. Jetzt müssen Sie Ihr Email-Postfach kontrollieren: Dort bekommen Sie eine E-Mail mit einem Bestätigungslink:

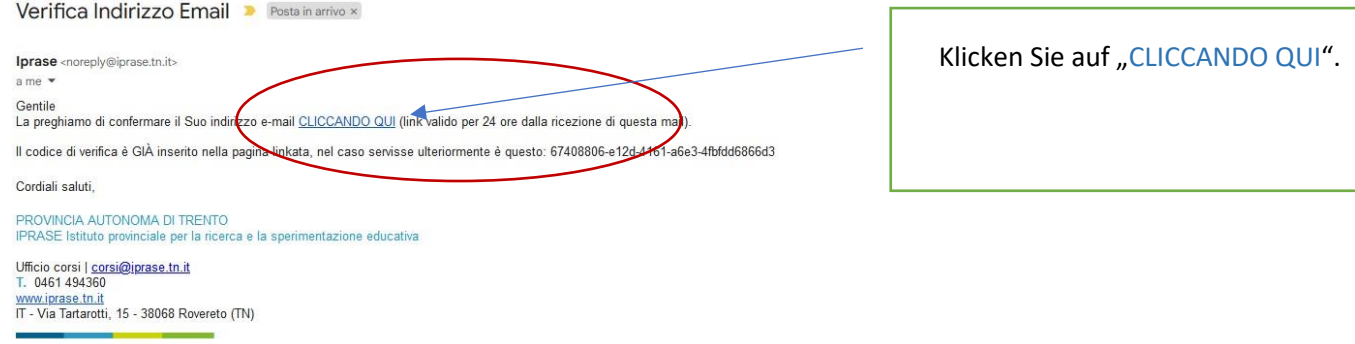

7. Sie gelangen wieder auf die Webseite von IPRASE und senden den Bestätigungscode ab:

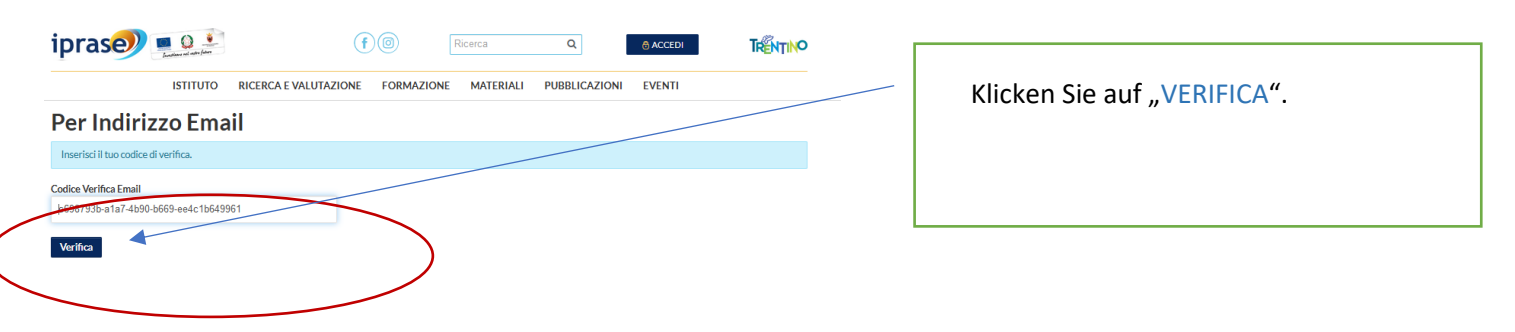

8. Sie gelangen erneut auf die Seite der Anmeldung. **Ihr vorübergehendes Passwort haben Sie in einer Email mit dem Betreff "NUOVO ACCOUNT" von IPRASE bekommen:** 

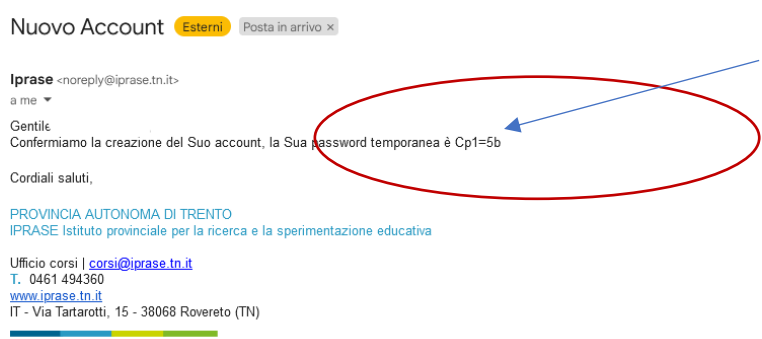

Kopieren Sie das vorübergehende Passwort.

9. Geben Sie das vorübergehende Passwort aus der Email hier ein:

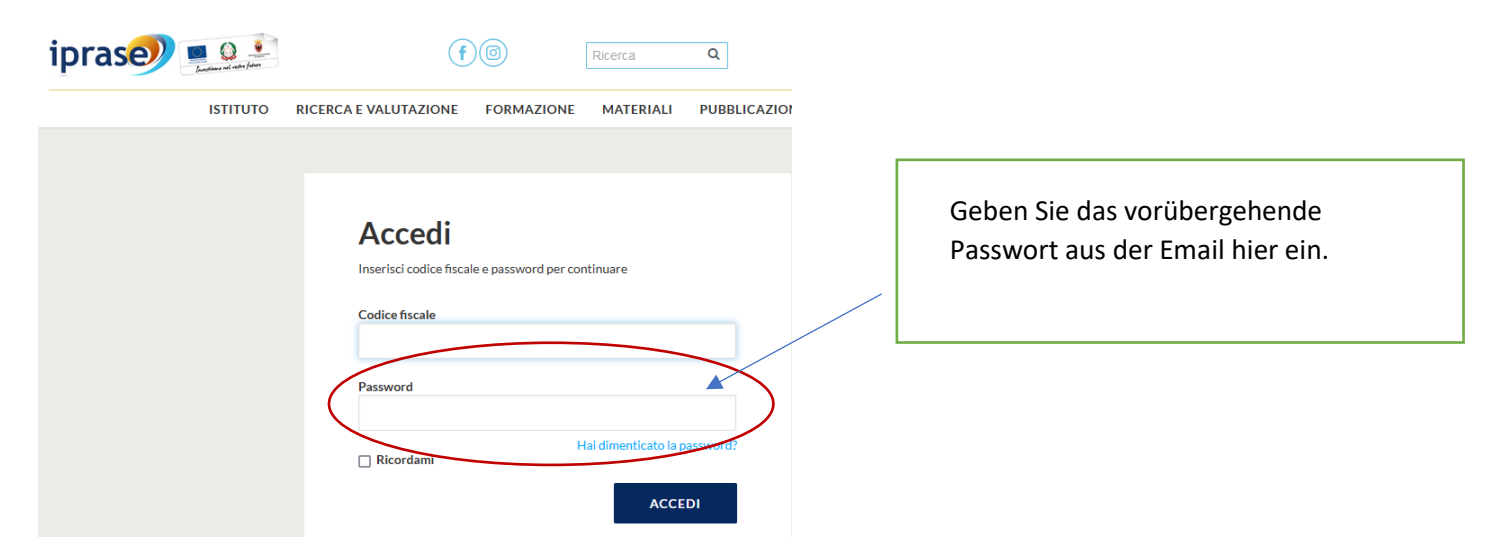

10. Folgen Sie den Schritten auf IPRASE (1. Zustimmung der Datenschutzbestimmung etc. evtl. 2. Eingabe eines neuen Passwortes). Danach sehen Sie diese Seite:

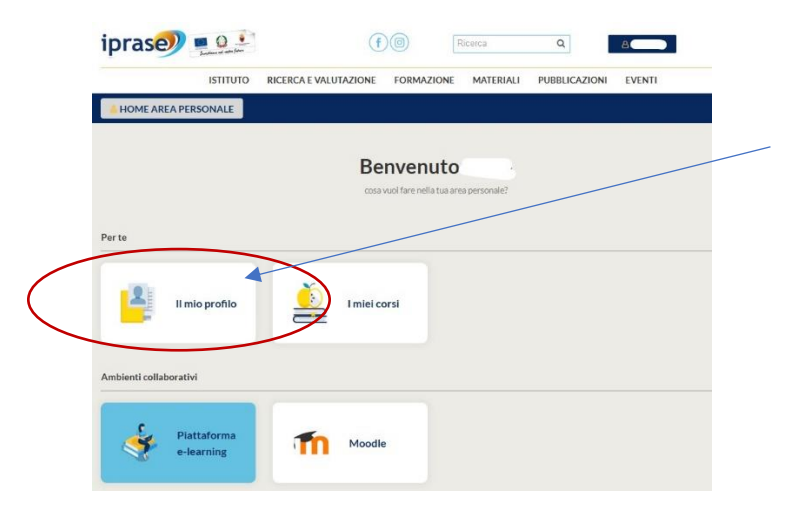

Klicken Sie "Il mio profilo".

11. Füllen Sie in Ihrem Profil alle Felder aus.

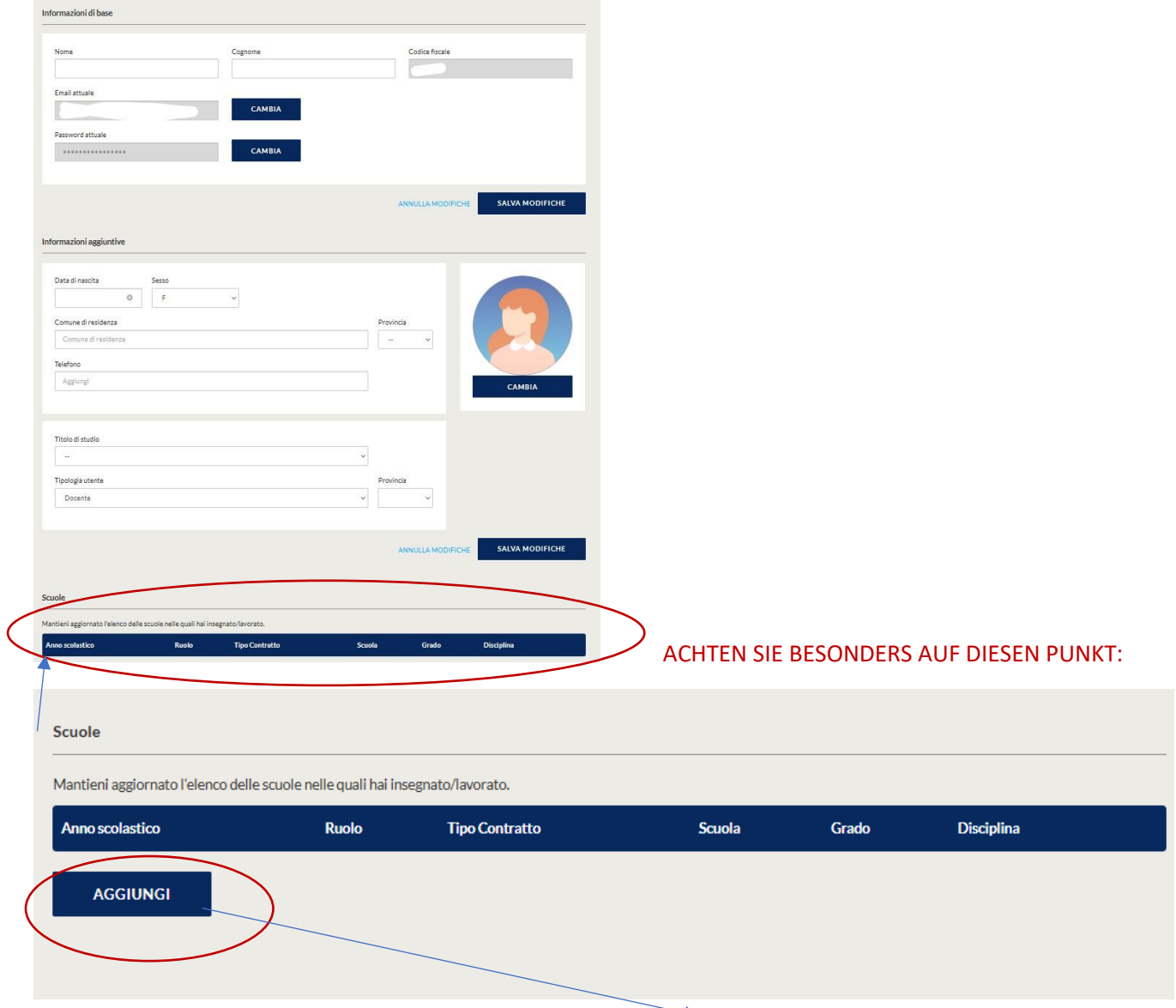

Wenn Sie nicht in der Provinz Trento arbeiten, müssen Sie beim "HINZUFÜGEN" in der Maske "SCUOLA DI TITOLARITA" die Auswahl "ALTRA ISTITUZIONE FUORI PROVINCIA" auswählen.

Scuola di titolarità

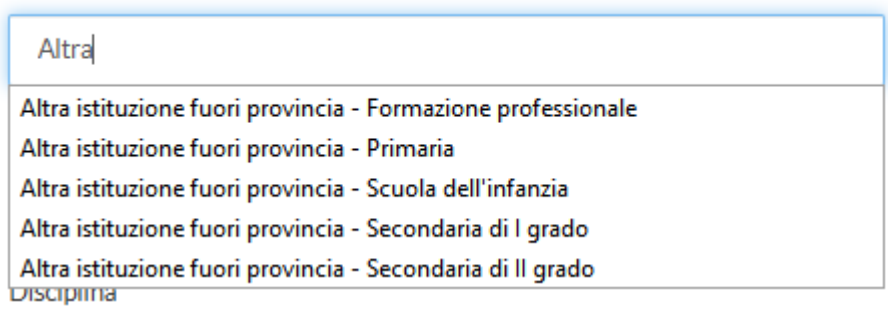

12. Danach können Sie auf der Webseite das DaF-Lab suchen:

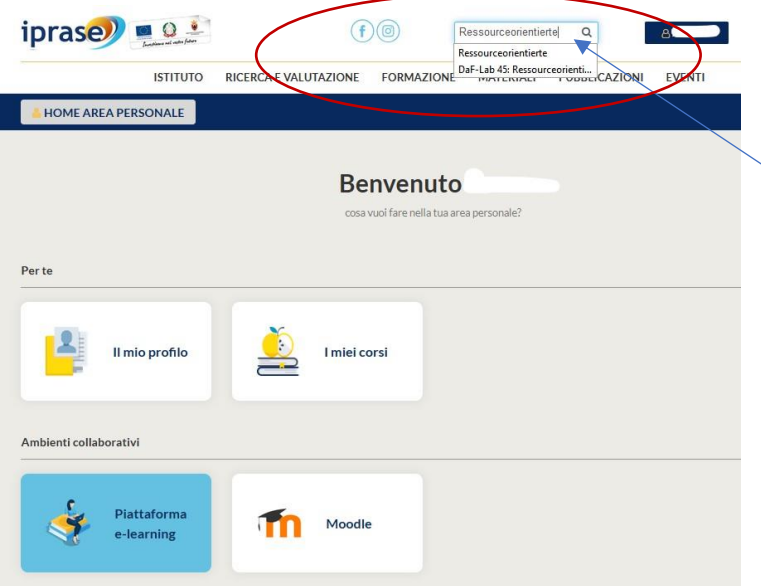

Suchen Sie hier nach dem DaF-Lab.

13. Jetzt können Sie sich unter "ADERISCI" für das DaF-Lab anmelden.

Sie gelangen auf die Webseite von IPHRASE mit den Informationen zum DaF-Lab

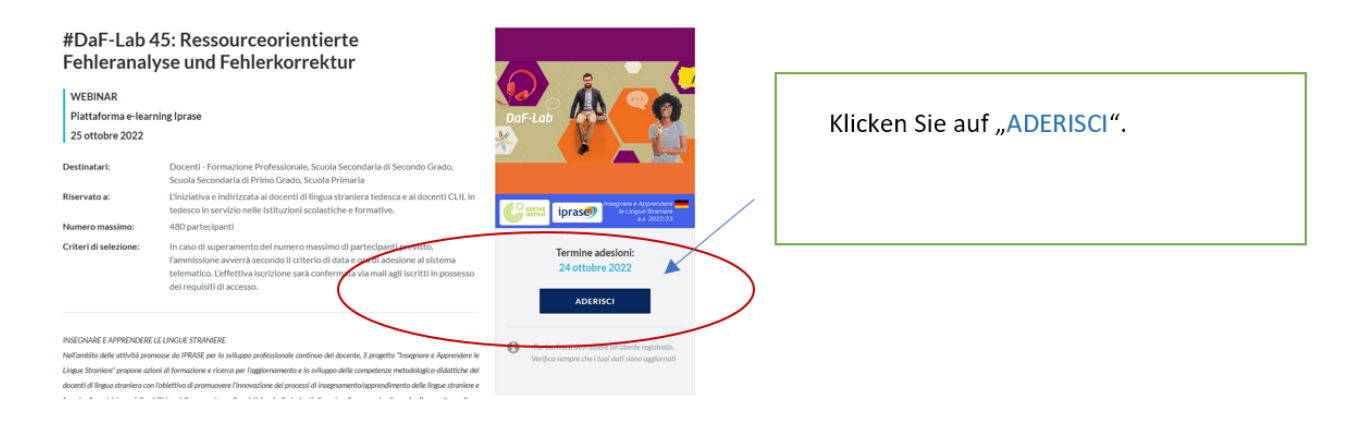

14. Sie erhalten dann eine Bestätigungsmail:

Iscrizione confermata: #DaF-Lab 45: Ressourceorientierte Fehleranalyse und Fehlerkorrektur D Posta in arrivo x **IPRASE** <noreply@iprase.tn.it> Questa mail è stata generata automaticamente da un indirizzo di posta elettronica di solo invio, si chiede pertanto di non rispondere al messaggio. Per informazioni scrivere a consi@iprase.tn.it Gentile le confermiamo l'iscrizione relativa a: #DaF-Lab 45: Ressourceorientierte Fehleranalyse und Fehlerkorrektur *Modulo/i:*<br>#DaF-Lab 45: Ressourceorientierte Fehleranalyse und Fehlerkorrektur Tutte le informazioni relative al corso sono consultabili alla seguente pagina Come partecipare:<br>Potrà partecipare al/ai webinar del corso accedendo con le sue credenziali Iprase alla <u>Piattaforma e-learning Iprase</u><br>Altre informazioni sulle modalità di partecipazione nel seguente tutorial: <u>link</u> Non può più partecipare e vuole ritirarsi?<br>Scriva una email a <u>corsi@iprase.tn it</u> indicando in oggetto "Ritiro - Titolo corso" Cordiali saluti IPRASE Istituto provinciale per la ricerca e la sperimentazione educativa<br>PROVINCIA AUTONOMA DI TRENTO Ufficio corsi | corsi@iprase.tn.it<br>T. 0461 494360 www.jprase.tn.it<br>IT - Via Tartarotti, 15 - 38068 Rovereto (TN)

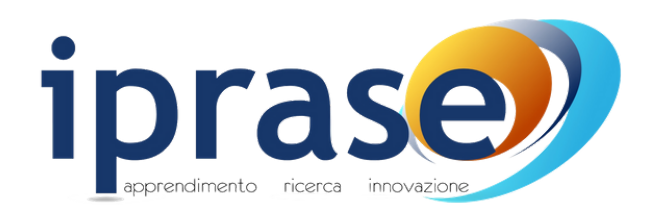

# **Tutorial**

## per la partecipazione ai Webinar e ai corsi FAD asincroni tramite la Piattaforma e-learning Iprase

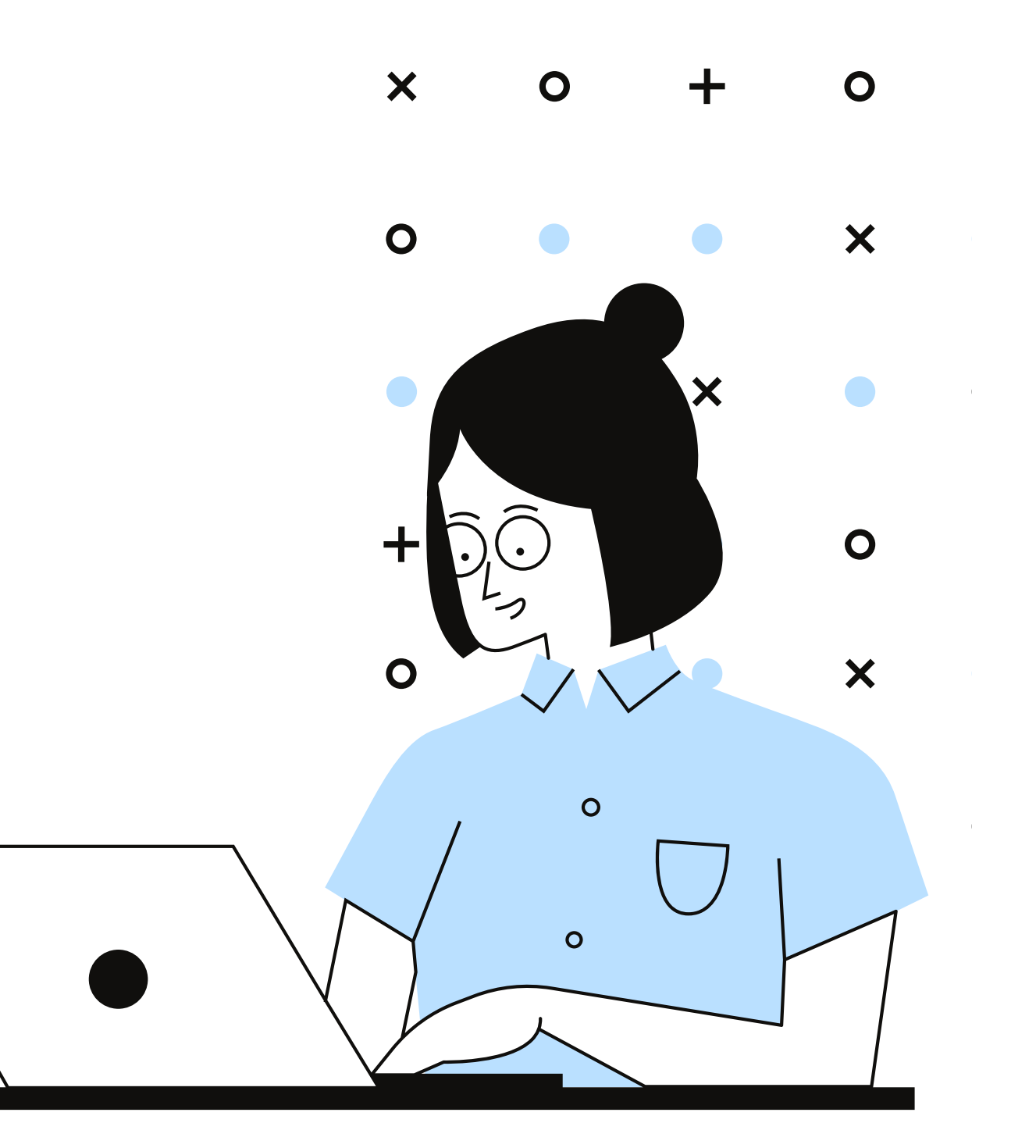

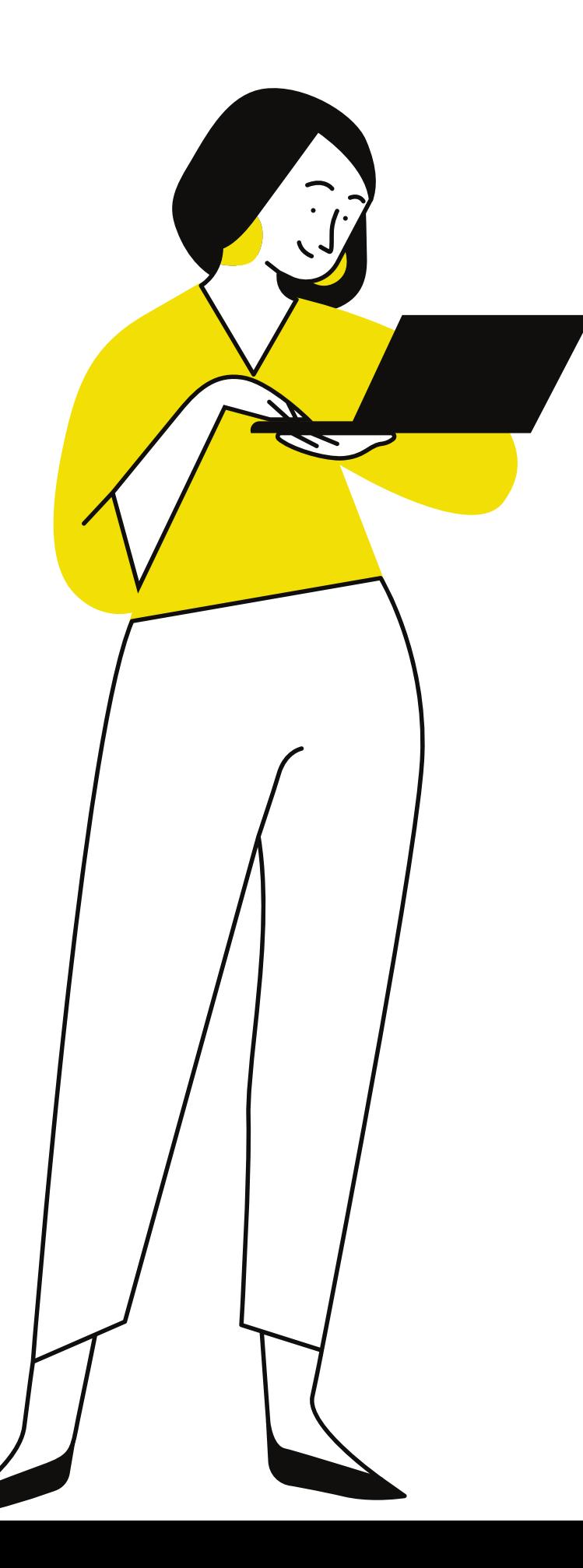

# **Cos'è** un Webinar?

Un Webinar un è incontro online sincrono (in diretta) al quale ci si deve collegare alla data e all'orario stabilito tramite l'accesso alle piattaforme dedicate.

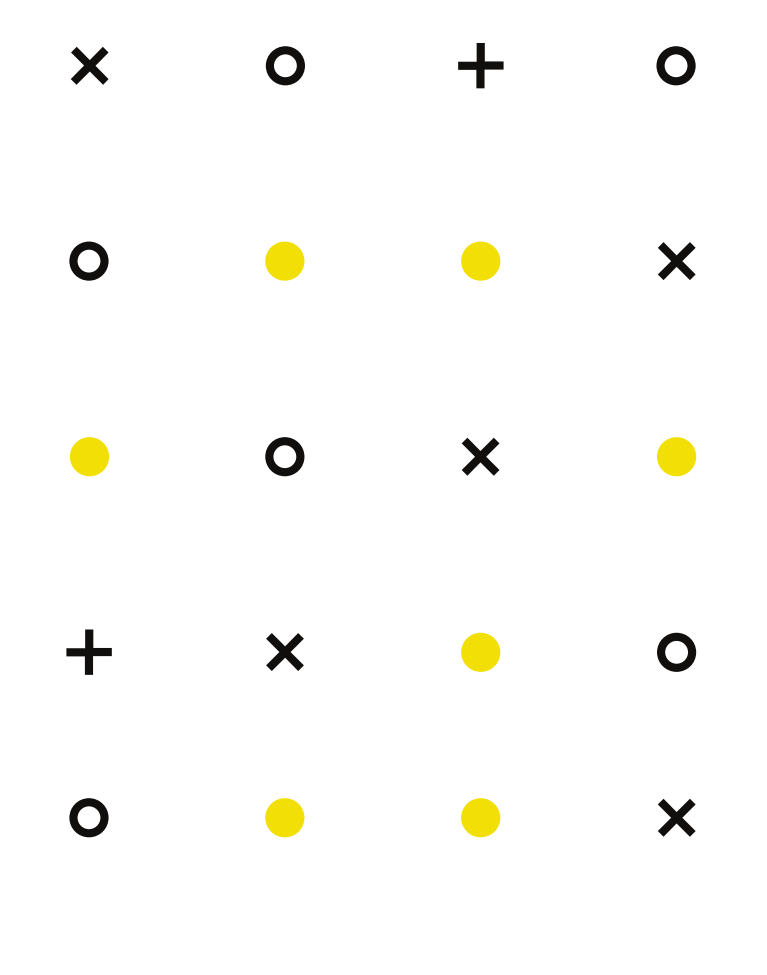

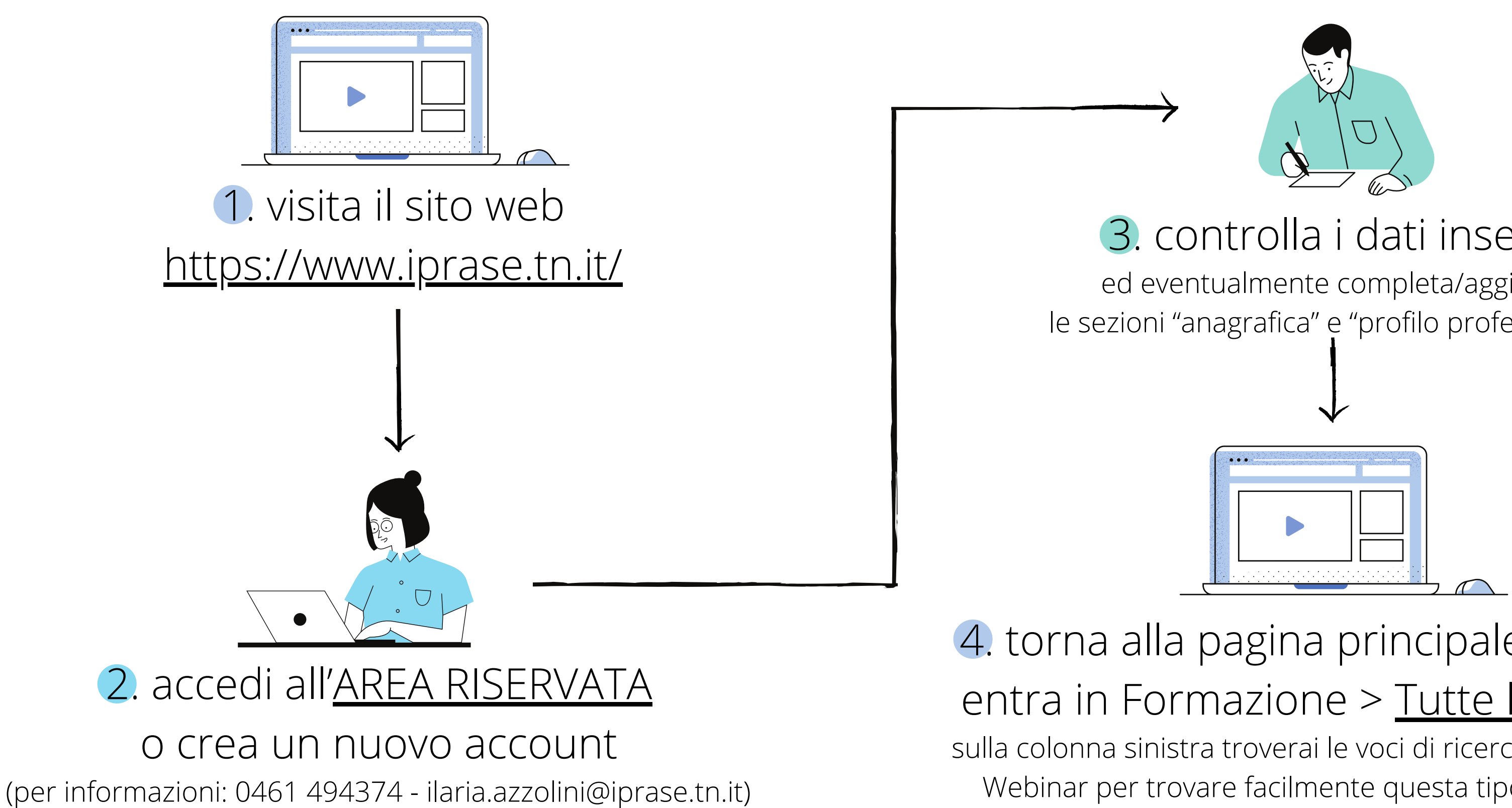

- 3. controlla i dati inseriti
- ed eventualmente completa/aggiorna le sezioni "anagrafica" e "profilo professionale"

## Come **iscriversi** ad un Webinar

4. torna alla pagina principale Iprase ed entra in Formazione > Tutte le [iniziative](https://www.iprase.tn.it/formazione) sulla colonna sinistra troverai le voci di ricerca, spunta la voce Webinar per trovare facilmente questa tipologia di corso

### 5. seleziona il Webinar di interesse e invia l'adesione clicca sul tasto ADERISCI, dai conferma dei dati inseriti e clicca su CONFERMA ADESIONE

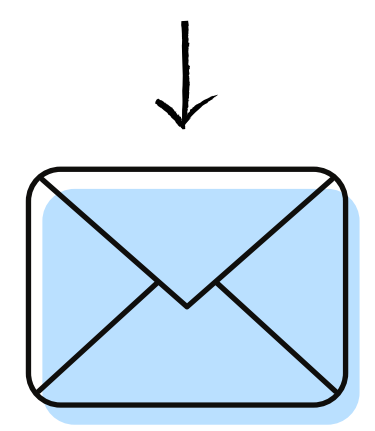

- 6. attendi di ricevere la mail
	- di conferma iscrizione
- nella quale ti verranno spiegate le modalità di partecipazione

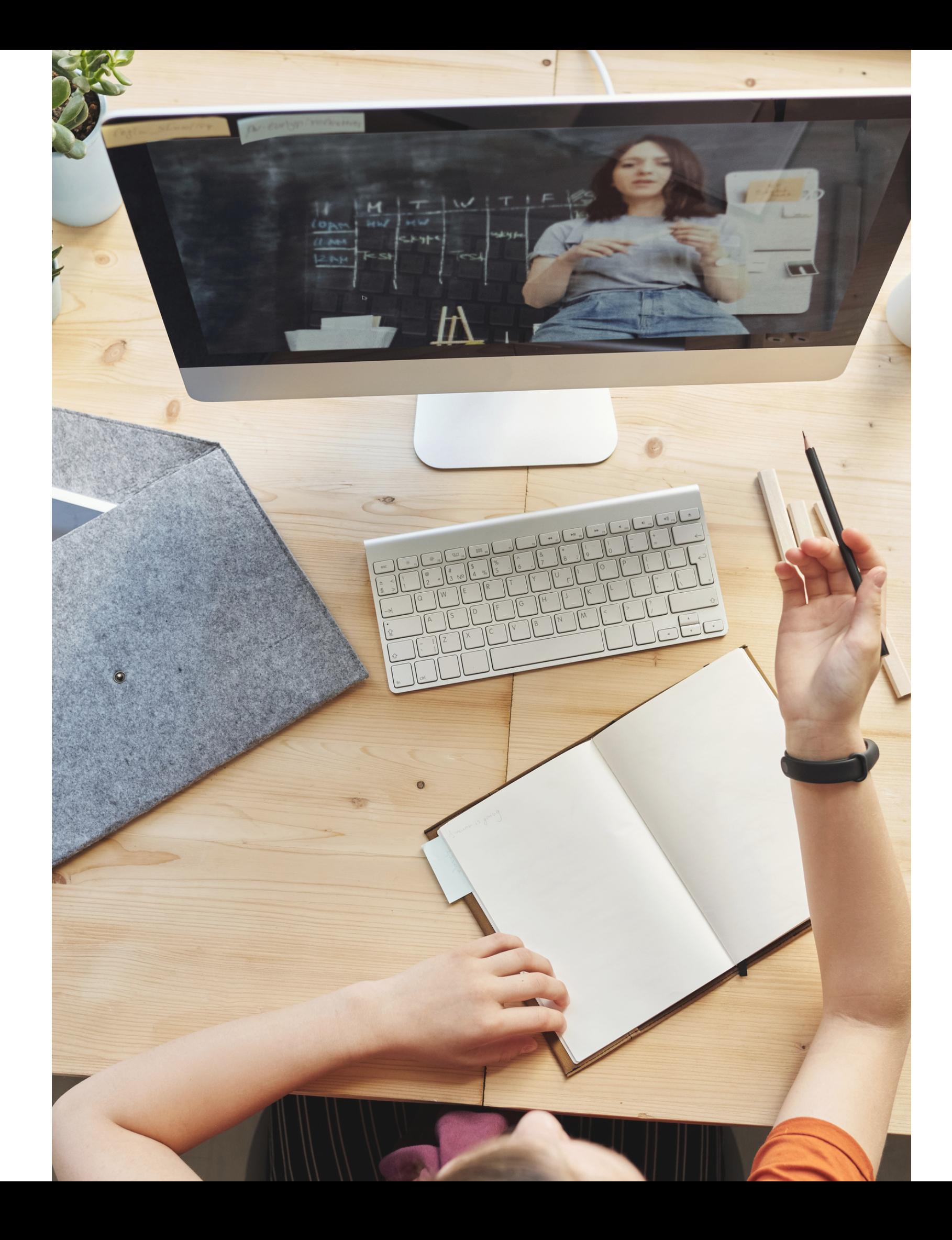

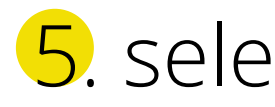

**! Potrebbe arrivare dopo qualche giorno** perché il referente dovrà verificare che tu abbia i requisiti per accedere al webinar.

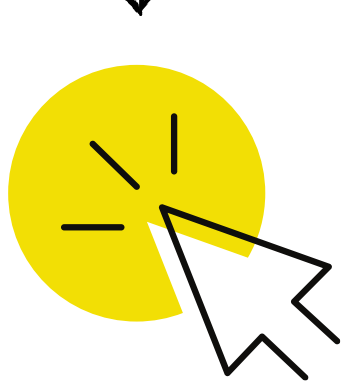

**!** Nel caso di **corsi formati da più di un webinar** ti verrà inviata solo una mail di conferma iscrizione.

Installa Zoom sul tuo dispositivo (scaricalo dal sito <https://zoom.us/download>e *non* fare alcuna registrazione)

## 1. accedi alla Piattaforma

### e-learning Iprase

(clicca su<https://iprase.elearning-center.it/> e inserisci le credenziali Iprase)

# Come **partecipare** ad un Webinar

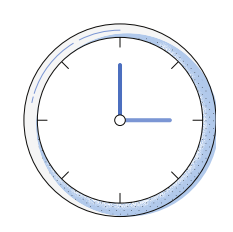

**!** Per non incorrere in problemi di accesso ti consigliamo di **accedere tramite il browser Google Chrome** e di evitare l'uso di Internet Explorer.

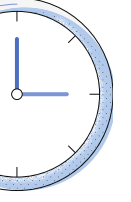

### **almeno 1 giorno prima**

(solo se partecipi per la prima volta)

### **circa 15 minuti prima**

(**!** e solo dopo aver ricevuto la mail di conferma iscrizione)

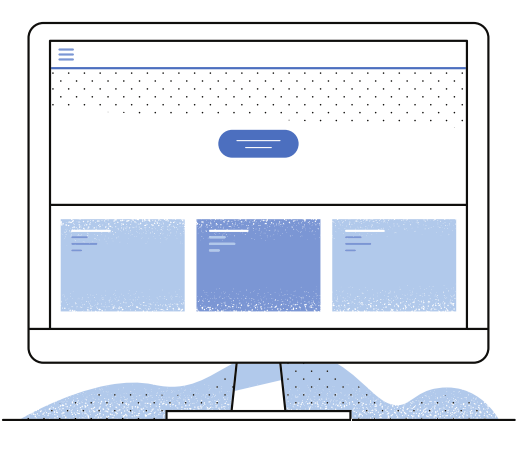

**!** Zoom è disponibile per tutti i tipi di dispositivi, ma ti **consigliamo l'uso del computer.**

**!** Tieni sempre aggiornato il software per non incorrere in problemi di accesso.

**3.** clicca ancora su ACCEDI (la scritta comparirà al centro del tasto grigio circa 15 minuti prima dell'inizio)

## 2. cerca il Webinar nell'elenco dei corsi e clicca su ACCEDI

**!** Nel caso di un **corso formato da più webinar** segna sul tuo calendario le varie date e accedi sempre al corso che contiene i vari webinar

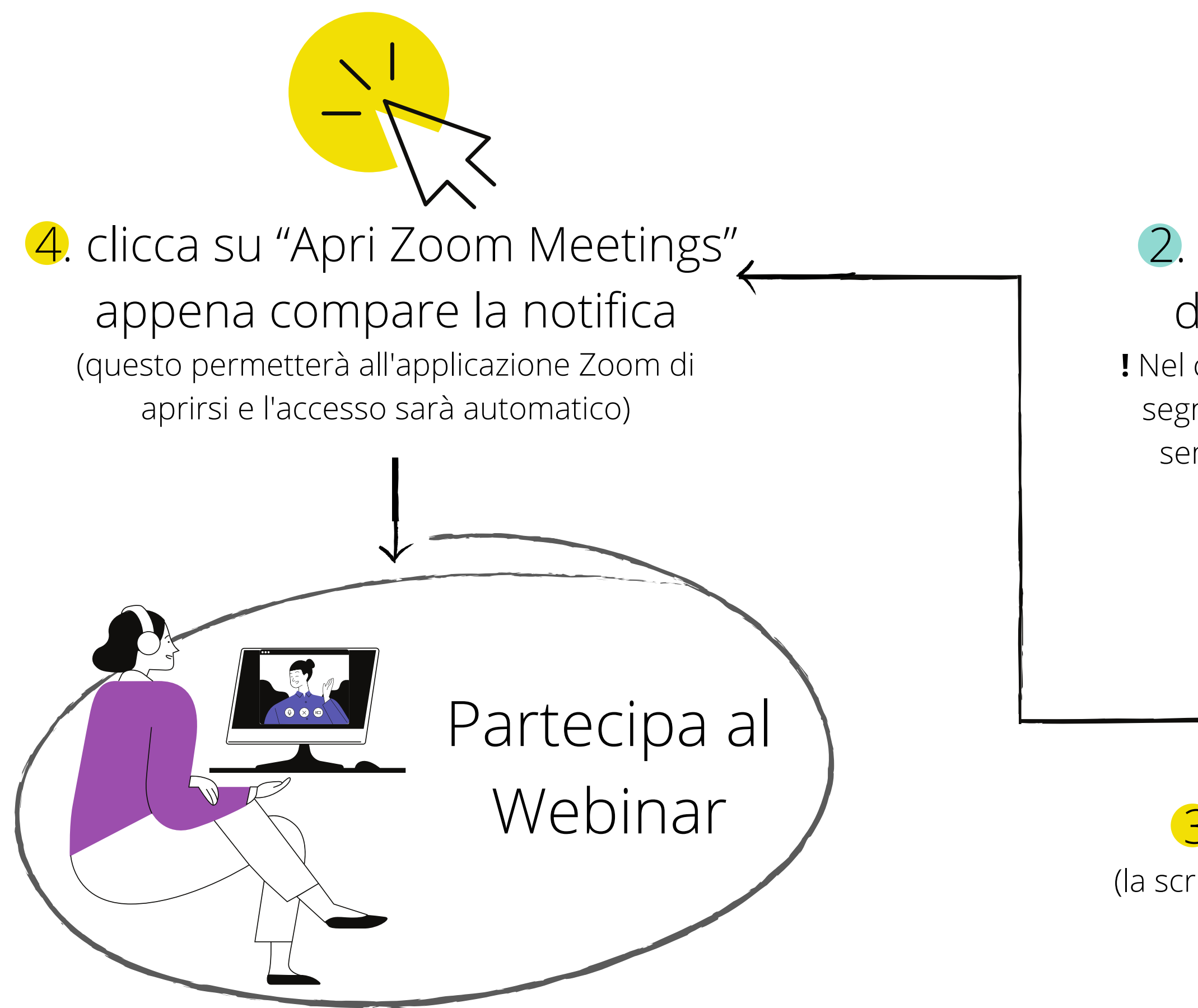

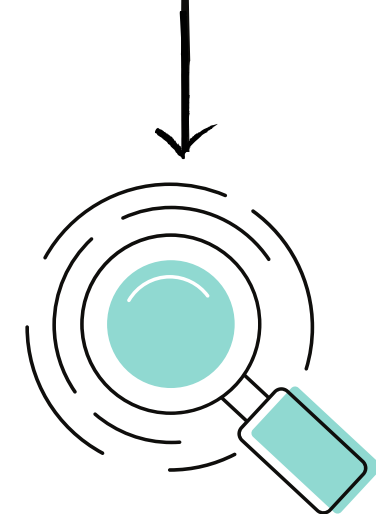

### **Le ore di presenza verranno registrate automaticamente**

dal sistema (non dovrai compilare un foglio presenze)

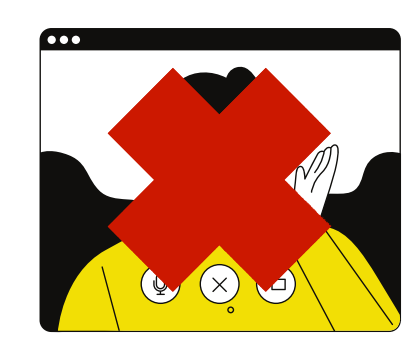

Potrai scrivere ai gestori del Webinar nella **sezione "Chat"** per problemi di natura tecnica e informazioni di natura organizzativa

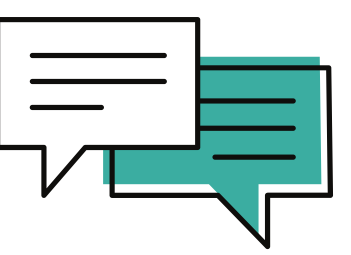

verificare il dispositivo audio predefinito sul tuo dispositivo seguendo questi passaggi: [link](http://www.edutech.it/downloads/audio)

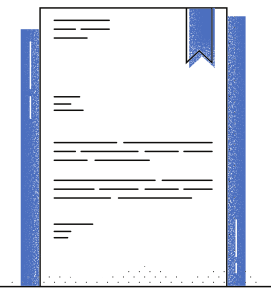

Quando accederai al webinar avrai il **microfono e la videocamera spenti in automatico**

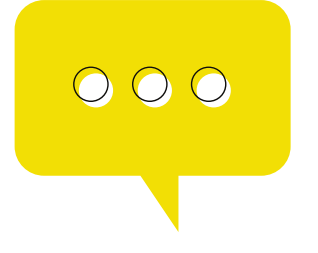

Potrai usare la **sezione "Q&A"** per porre delle domande scritte ai relatori e votare quelle degli altri partecipanti, in modo tale da renderle prioritarie rispetto alle altre

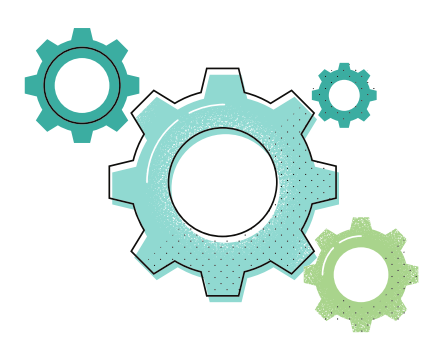

**Nel caso di problemi di audio**, puoi

**L'attestato di partecipazione e le slide** saranno resi disponibili nell'arco di alcuni giorni all'interno dell'area personale sul sito Iprase (sezione formazione, cliccando sui tre puntini a lato del titolo)

## **Informazioni importanti** sui Webinar

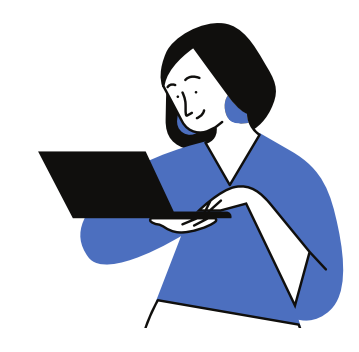

# **Cos'è** un corso FAD asincrono?

Un corso FAD (formazione a distanza) è un corso online che può essere svolto secondo i modi e i tempi che si ritengono più opportuni entro la data di chiusura indicata sul corso. $\mathsf{\tilde{X}}$ 

 $\mathbf O$ 

X

## Come **iscriversi** ad un corso FAD

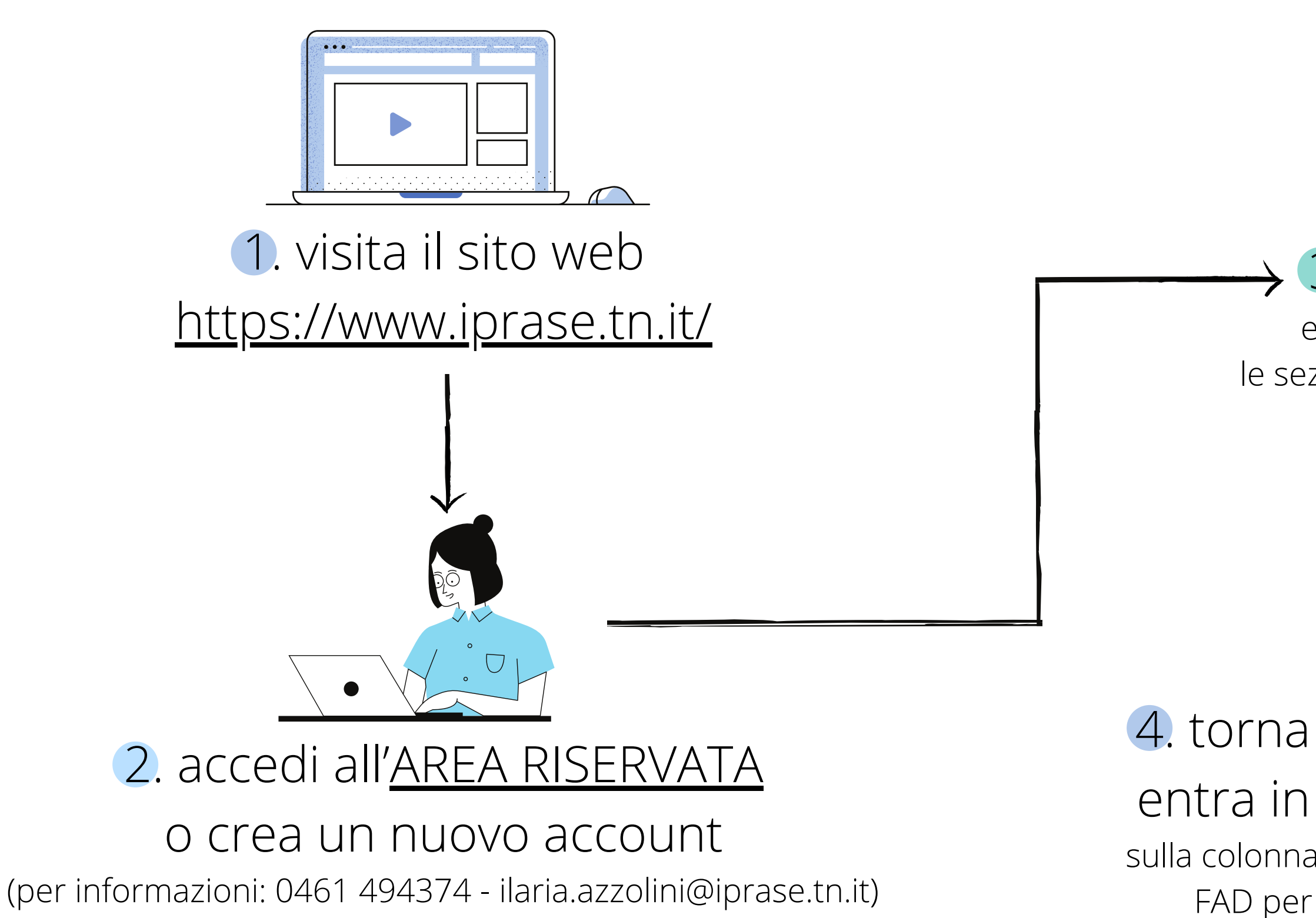

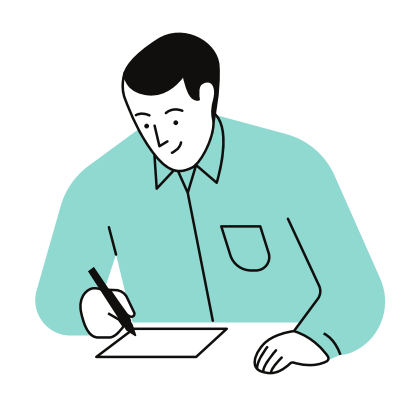

### 4. torna alla pagina principale Iprase ed entra in Formazione > Tutte le [iniziative](https://www.iprase.tn.it/formazione) sulla colonna sinistra troverai le voci di ricerca, spunta la voce FAD per trovare facilmente questa tipologia di corso

## 3. controlla i dati inseriti

ed eventualmente completa/aggiorna le sezioni "anagrafica" e "profilo professionale"

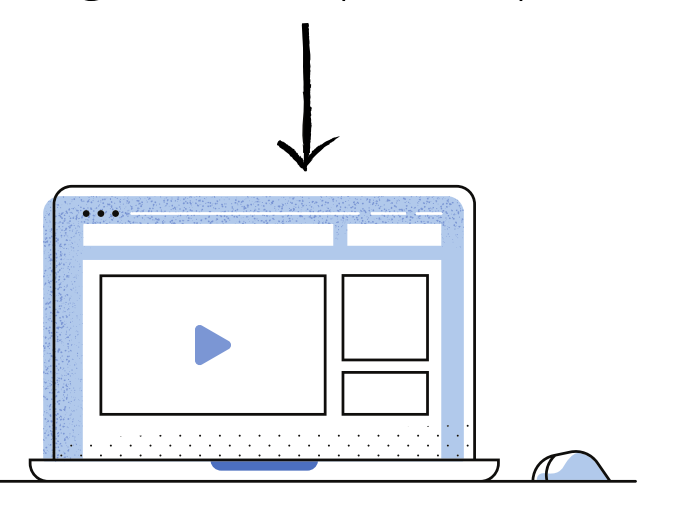

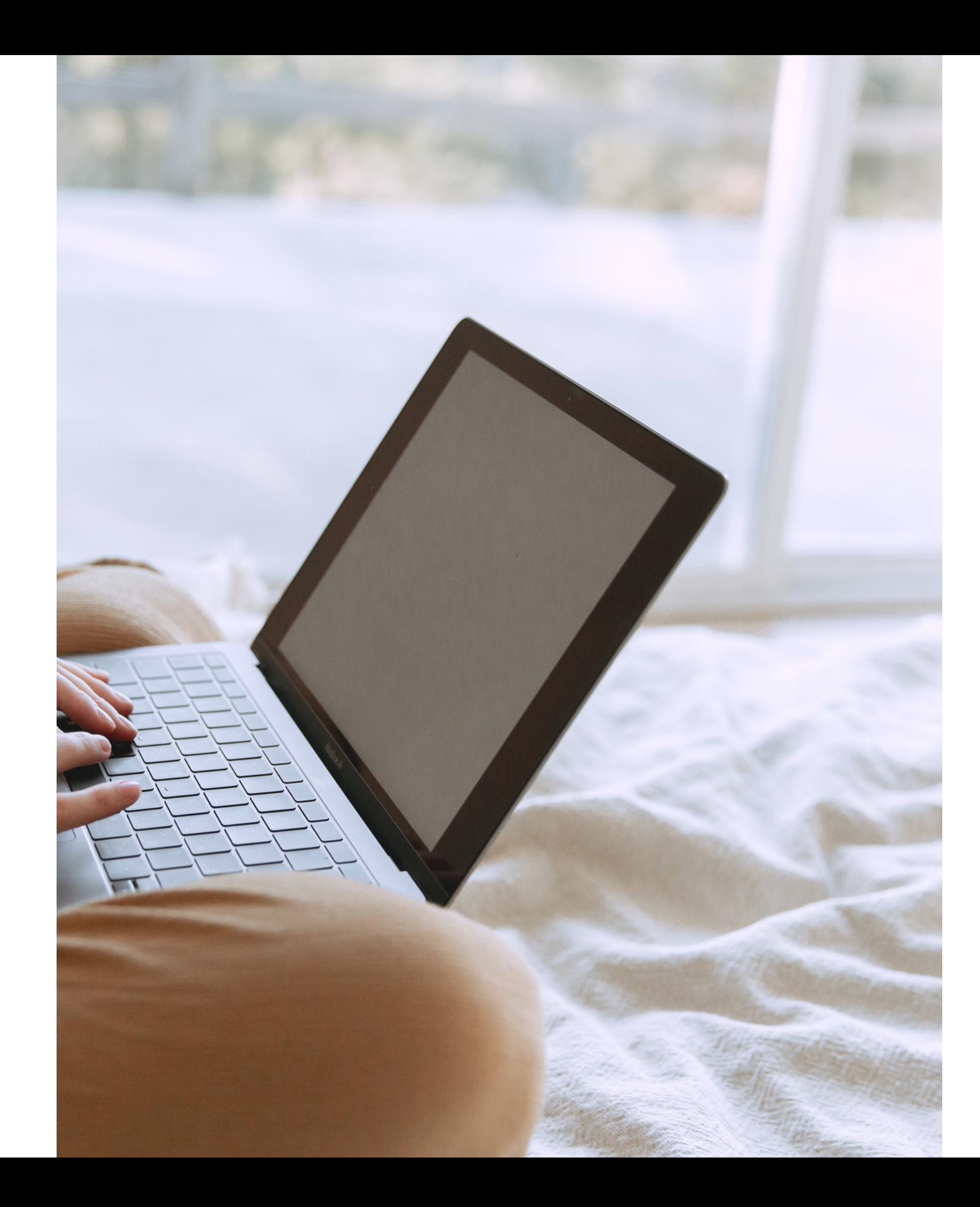

mail di conferma iscrizione e risulterai iscritto

6. in pochi minuti riceverai una quindi potrai iniziare il corso in brevissimo tempo

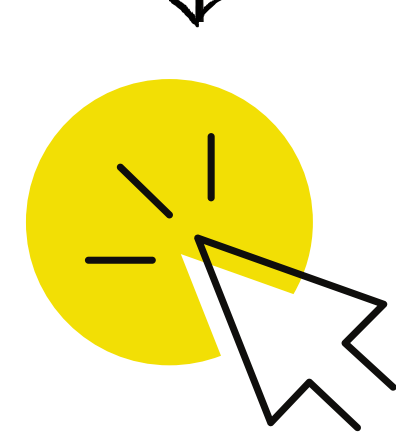

## 5. seleziona il corso FAD di interesse

### e invia l'adesione

clicca sul tasto ADERISCI, dai conferma dei dati inseriti e clicca su CONFERMA ADESIONE

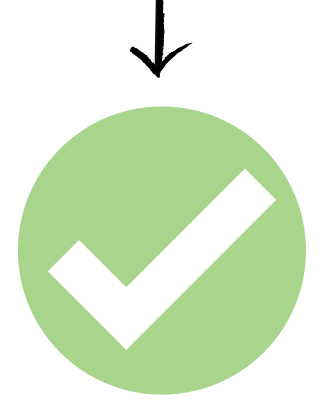

### 1. accedi alla Piattaforma e-learning Iprase (clicca su https://iprase.elearning[center.it/ e inserisci le credenziali Ipra](https://iprase.elearning-center.it/)se)

**entro il termine stabilito sulla pagina del corso**

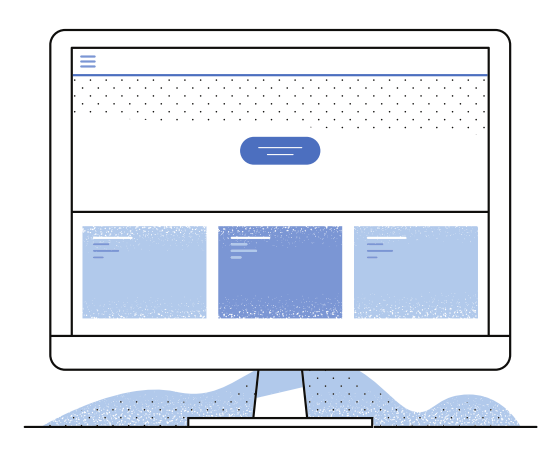

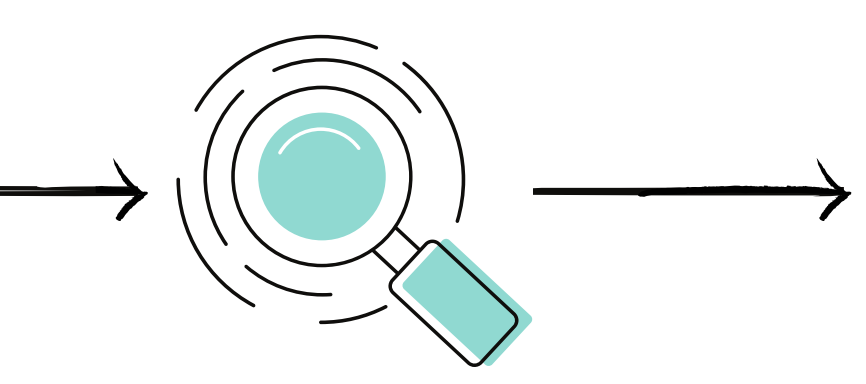

## Come **partecipare** ad un corso FAD

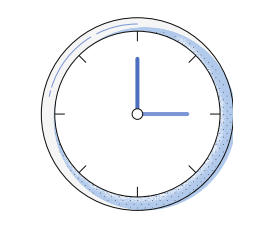

2. cerca il corso FAD nell'elenco dei corsi e clicca su ACCEDI

Segui e completa il corso secondo i modi e i tempi che ritieni più opportuni

Ti consigliamo di accedere alla Piattaforma e-learning Iprase tramite il **browser Google Chrome** (evita l'uso di Internet Explorer)

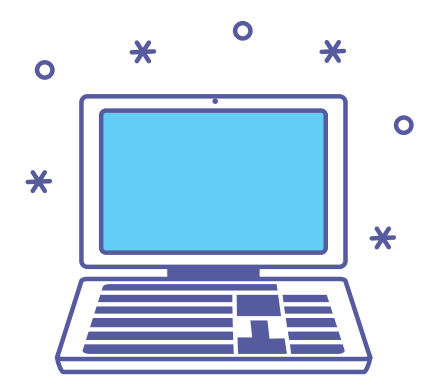

**Le ore di presenza verranno registrate automaticamente** dal sistema (non dovrai compilare un foglio presenze)

Per non incorrere in problemi di accesso **ti consigliamo di accedere da computer**, quindi è sconsigliato l'uso dello smartphone e del tablet

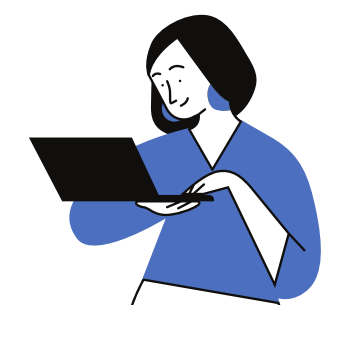

Al termine della visione di ogni video, per permettere al sistema di registrare l'attività come completata, dovrai cliccare il **tasto "Chiudi Player" sulla destra**

**Le attività** sono tra loro vincolate e cambieranno colore in base alle tue azioni: \*grigie (non ancora iniziate) arancioni (iniziate) e verdi (completate correttamente)

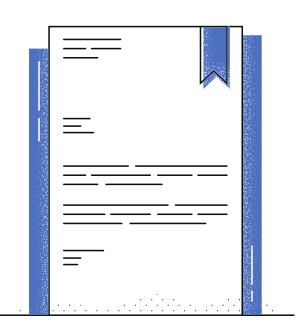

**L'attestato** sarà disponibile dal giorno successivo il completamento del corso, all'interno dell'area riservata Iprase **! Se l'attestato non arriva il giorno dopo** dovrai controllare di aver completato correttamente tutte le attività\*

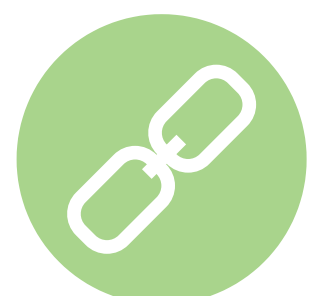

## **Informazioni importanti** sui corsi FAD

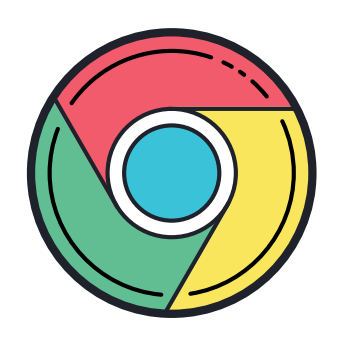

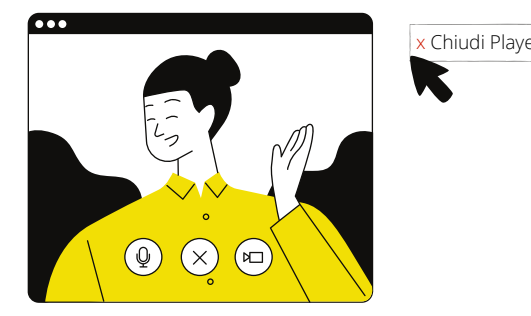

## Per altre informazioni contatta il referente del corso di tuo interesse consultando la pagina dedicata sul sito Iprase in area Formazione > Tutte le iniziative

 $\bullet$ 

X

 $\bullet$ 

 $\boldsymbol{\mathsf{x}}$ 

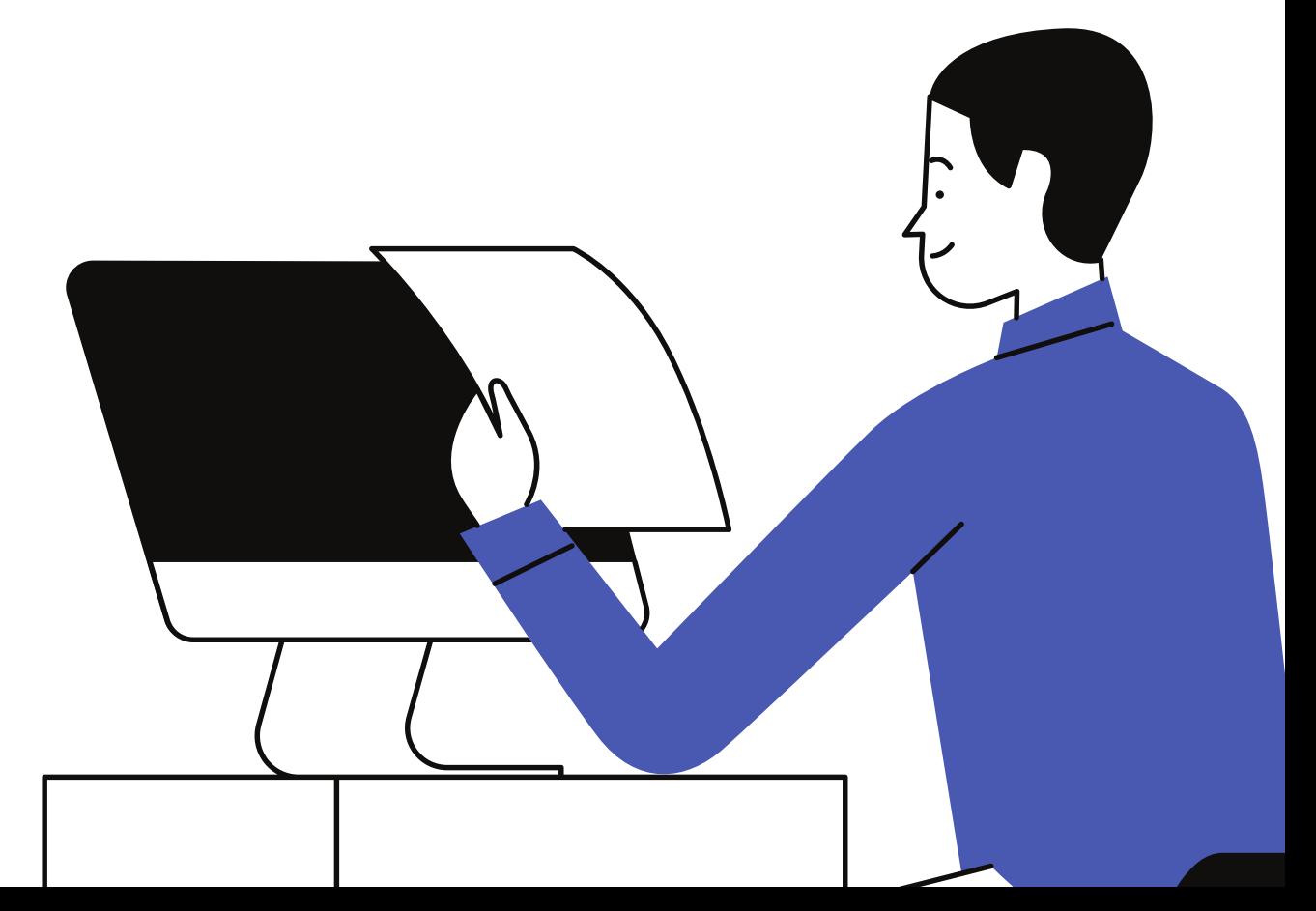